## **Printing an Assessment in Schoolnet**

Step 1. Sign in to PowerSchool with your username and password. Select Schoolnet.

Step 2. Drag your cursor over "Assessment Admin" and select "Print".

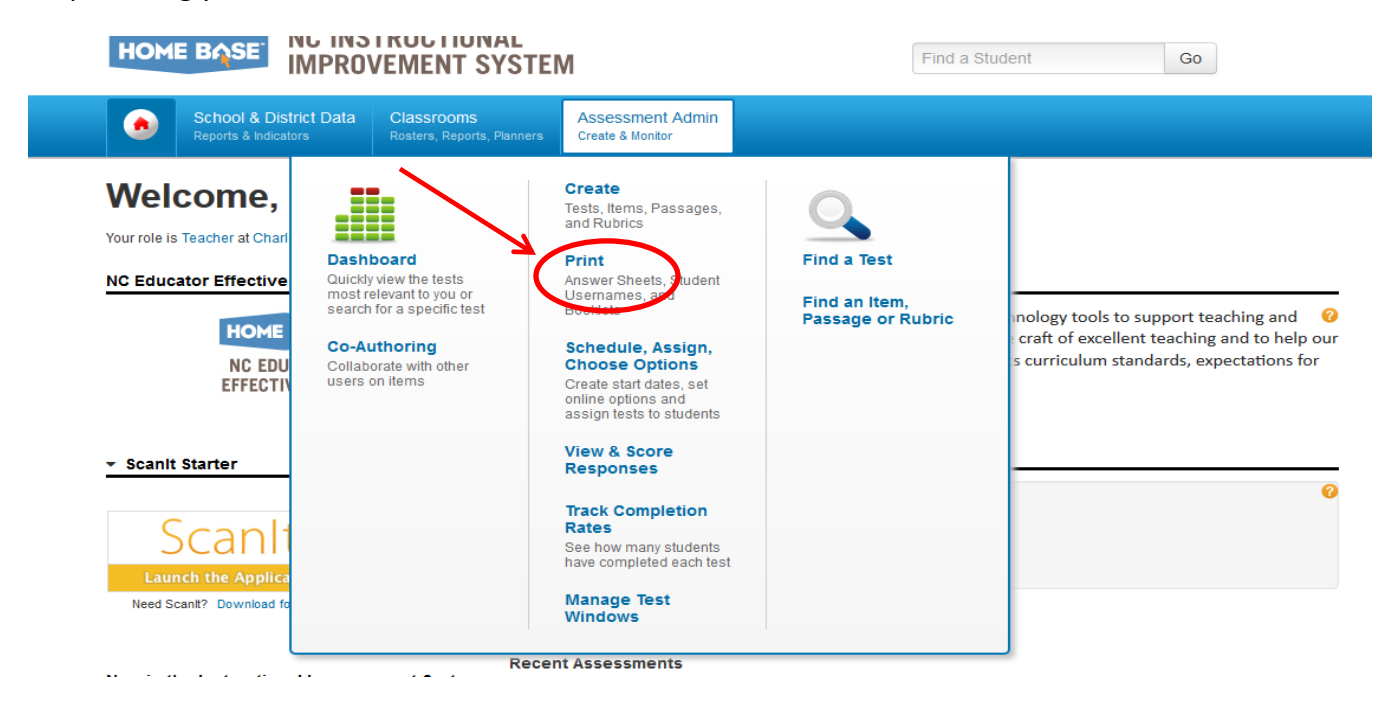

Step 3. On the Print screen, search for your test by typing in the Test name/Id , Subject , Grade level or choose your test from the Upcoming and In Progress tests.

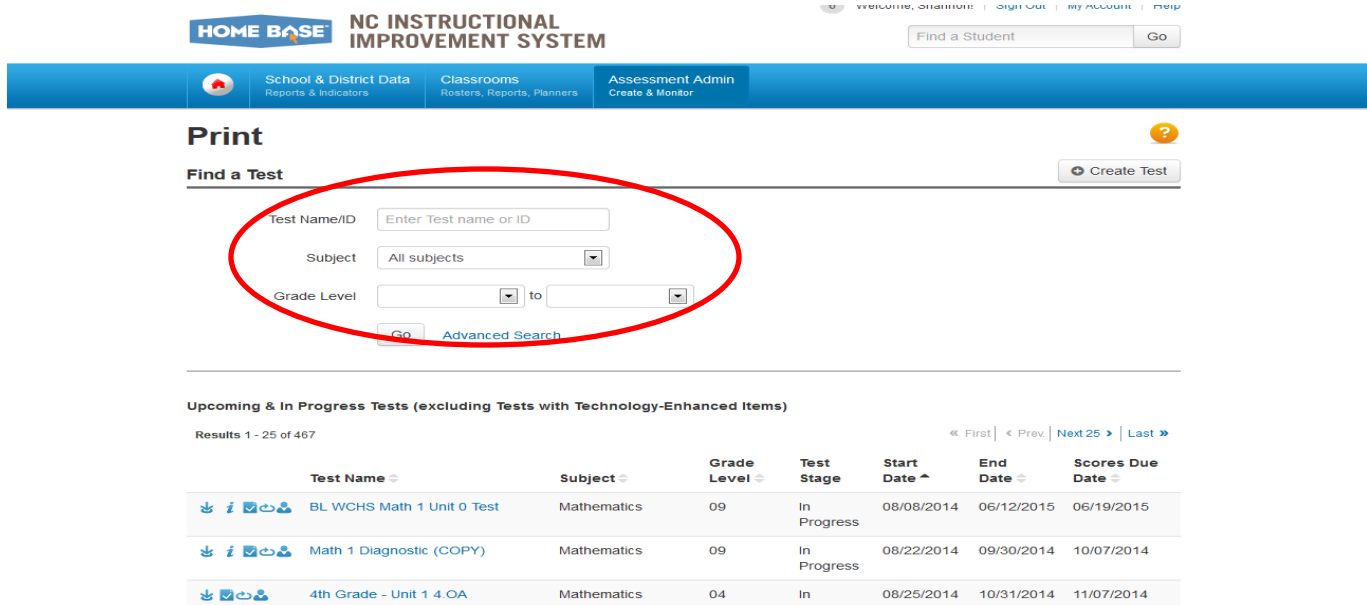

Progress

Step 4. Download the test by clicking the arrow down.

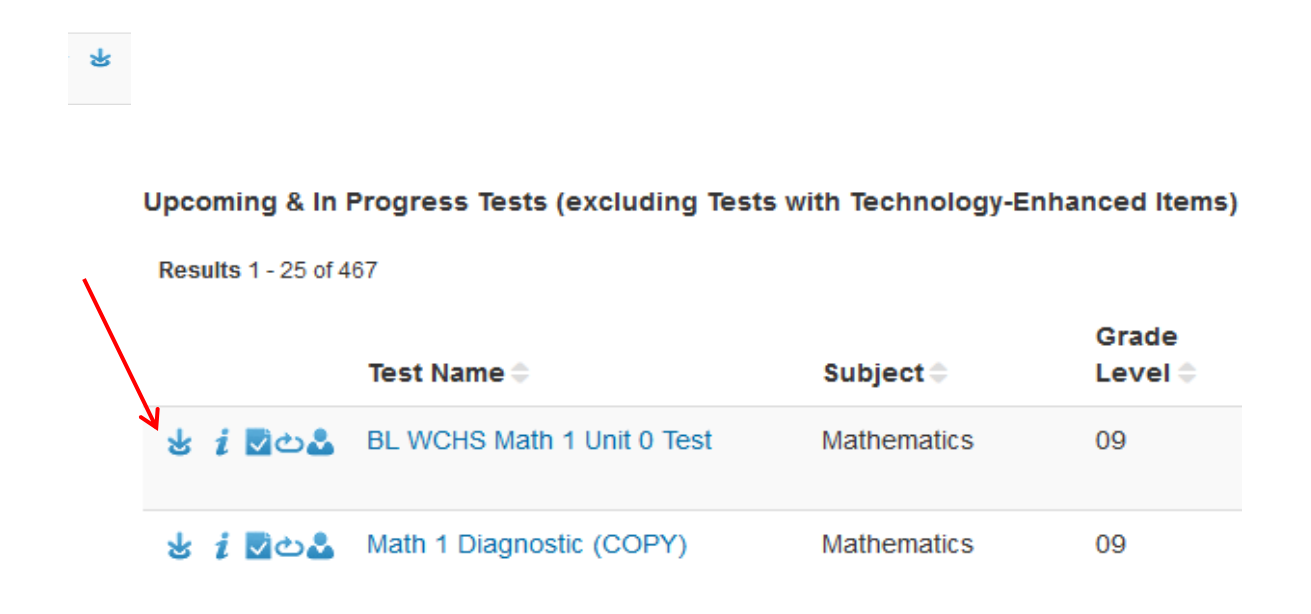

Step 5. Open with Adobe and Print your test.

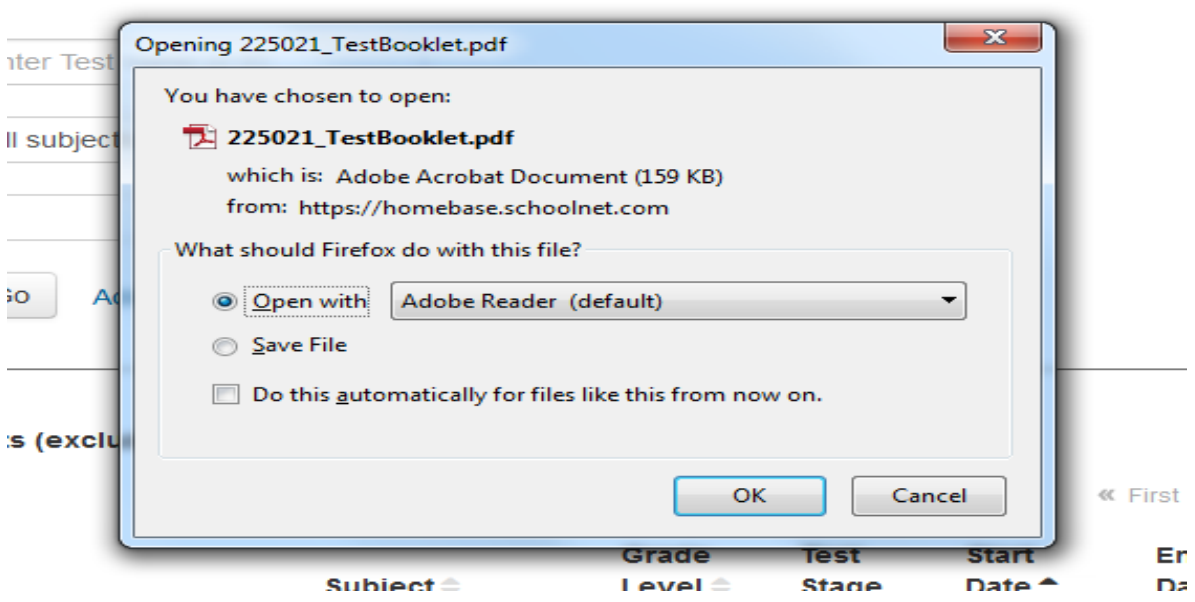